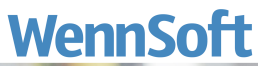

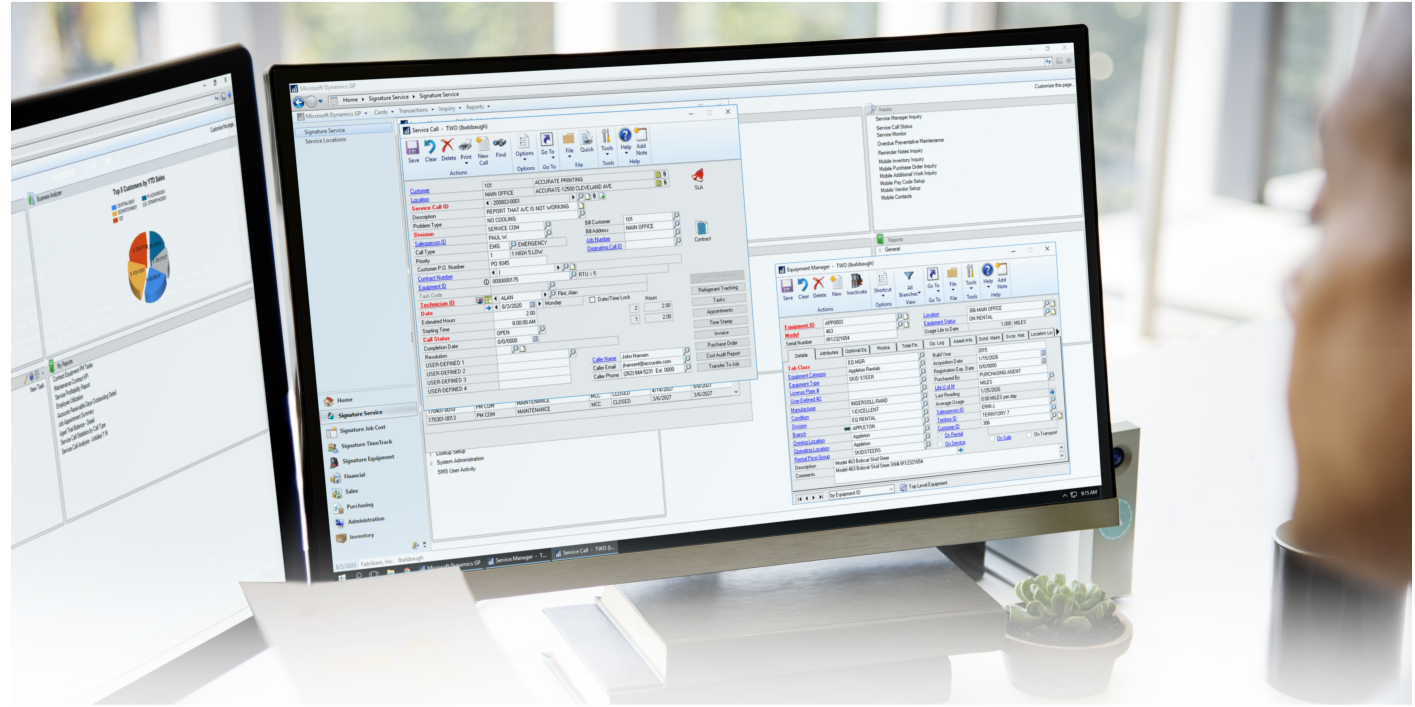

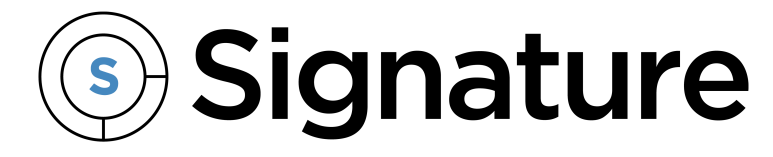

# **Job Import Guide**

Version: SignatureJobImport Exported: 11/14/2023

## **Legal Declarations**

#### **Copyright**

Copyright © 2023 WennSoft, Inc. All rights reserved.

Your right to copy this documentation is limited by copyright law and the terms of the software license agreement. As the software licensee, you may make a reasonable number of copies or printouts for your own use. Making unauthorized copies, adaptations, compilations, or derivative works for commercial distribution is prohibited and constitutes a punishable violation of the law.

Portions of this manual are taken from materials and products by Microsoft Dynamics GP. Copyright 2023 by Microsoft. Reprinted by permission of Microsoft. Unless otherwise noted, all names of companies, products, street addresses, and persons contained herein are fictitious and are used solely to document the use of this product.

#### **Trademarks**

All company or product names mentioned are trademarks or registered trademarks of WennSoft, Microsoft, or of their respective holders.

#### **Warranty**

WennSoft disclaims any warranty regarding the program, documentation, or sample code contained in this document, including the warranties of merchantability and fitness for a particular purpose.

#### **Limitation of Liability**

The information contained within this manual, if modified by a Partner or Customer, from the original version delivered by WennSoft, shall indemnify and release WennSoft from any loss, damage, or error resulting from the use of this modified documentation. The resulting content of this manual is furnished for informational use only, is subject to change without notice, and should not be construed as a commitment by WennSoft. WennSoft assumes no responsibility or liability for any errors or inaccuracies that may appear in this manual. Neither WennSoft nor anyone else who has been involved in the creation, production, or delivery of this documentation shall be liable for any indirect, incidental, special, exemplary, or consequential damages, including but not limited to any loss of anticipated profit or benefits, resulting from the use of this documentation or sample code.

#### **License Agreement**

Use of this product is covered by a license agreement provided by WennSoft, with the software product. If you have any questions, please call WennSoft Sales at 262-821-4100.

## **Table of Contents**

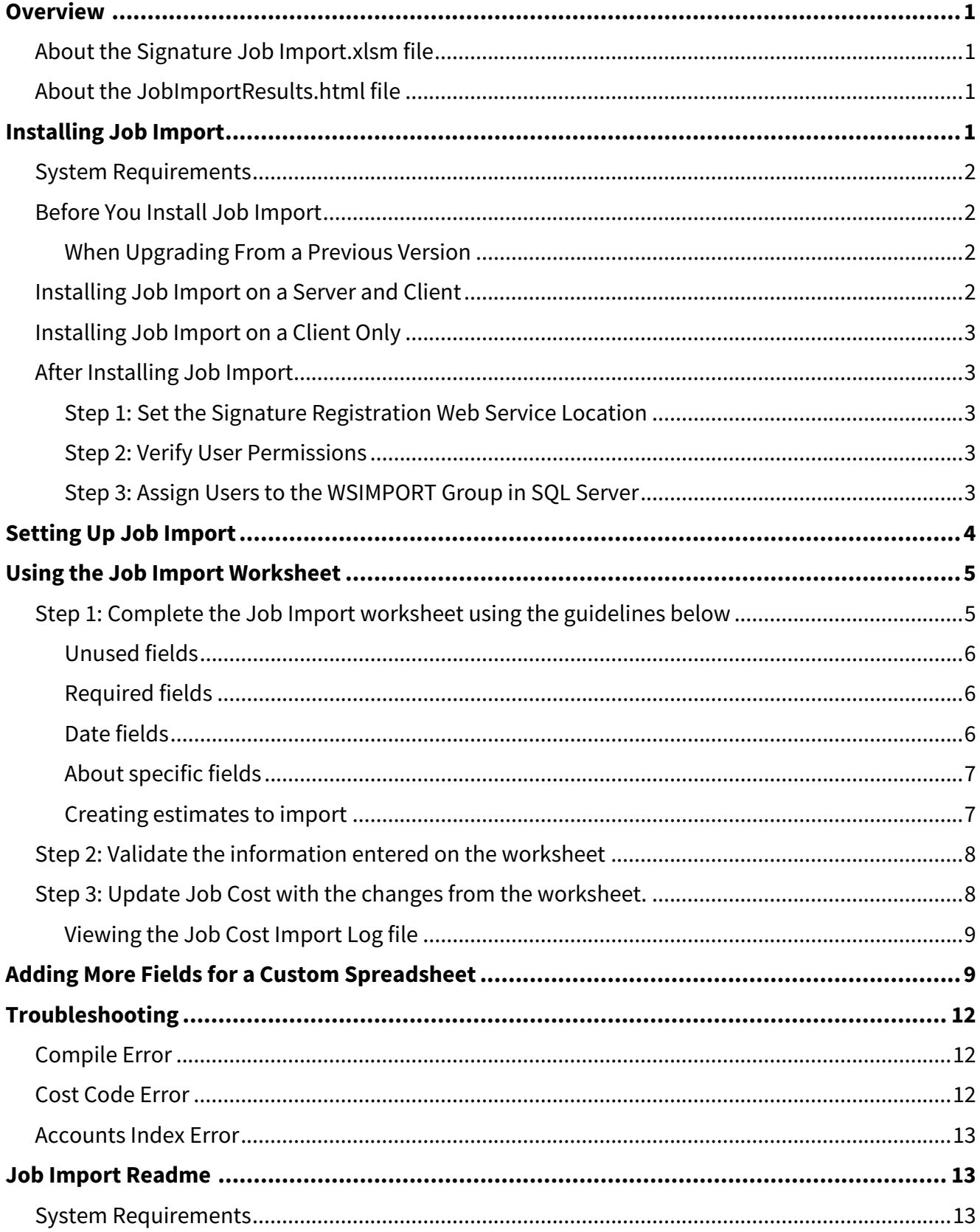

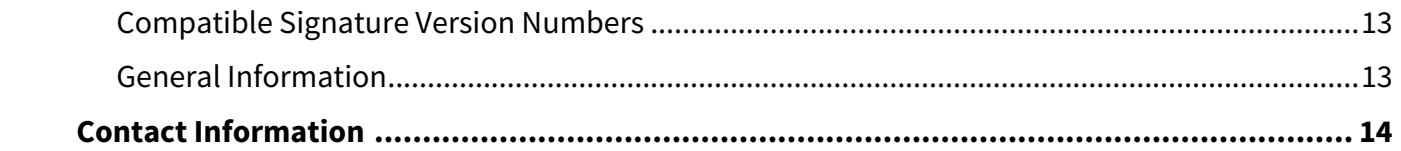

## <span id="page-4-0"></span>**Overview**

Job Import allows you to enter job information into a familiar tool (Microsoft Excel), validate that the information is correct, then import that information into Job Cost. You can create new jobs and update existing jobs, with or without estimates. This tool also provides an audit trail of when and by whom an estimate is created.

In addition, you can use the Job Import spreadsheet to create a template job, which can be based on an existing job or new job.

<span id="page-4-1"></span>Job Import supports only a subset of Job Cost features. Be sure to verify imported information for accuracy.

### **About the Signature Job Import.xlsm file**

Signature Job Import.xlsm is an easy-to-use spreadsheet provided by Signature. This spreadsheet includes two worksheets for importing job information: Job Import Setup and Job Import.

The Job Import worksheet contains most of the Job Maintenance fields from Job Cost. You can use this same worksheet multiple times (for each job), or you can make copies of the Signature Job Import.xlsm spreadsheet and use a custom copy for each job.

A You can only update one job at a time.

<span id="page-4-2"></span>[In addition to the fields already on the Job Import worksheet, you can add more fields as necessary. Refer to](#page-12-1) Adding More Fields for a Custom Spreadsheet (page 9) for more information.

### **About the JobImportResults.html file**

The data that you import into Job Cost is summarized in a Job Cost Import Log file called JobImportResults.html. Any errors that occur during import also appear in this file.

<span id="page-4-3"></span>The import log displays immediately after job data is validated or imported, and the log file is saved in the folder where Job Import is installed. The log file is overwritten each time job data is validated or imported from the spreadsheet, so if you want to save an import log, be sure to move or rename the log file before the next validation or import.

## **Installing Job Import**

You must run the installation once on the server and once on each client computer on which you want to load the [custom spreadsheet. You will use the](#page-6-0) [Installing Job Import on a Server and Client](#page-5-3) (page 2) option or the Installing Job Import on a Client Only (page 3) option, depending on which machine you are installing at the time.

## <span id="page-5-0"></span>**System Requirements**

<span id="page-5-1"></span>[To find a complete list of system requirements across all the Signature modules, please refer to Signature System](https://wennsoft.atlassian.net/wiki/spaces/1805b07/pages/7507956/Signature+System+Requirements) Requirements<sup>1</sup>.

#### **Before You Install Job Import**

Open the SQL Server Configuration Manager. Expand *SQL Server Network Configuration* and select the server for which you will be using Job Import. In the right pane, right-click **Named Pipes** and choose *Enable*. The system will prompt you to stop and restart that SQL server, after which this change will take effect.

The installation wizard will prompt you to install prerequisites. When you are sure all the necessary components have been installed, choose **Finish** to exit the prerequisite wizard.

#### <span id="page-5-2"></span>**When Upgrading From a Previous Version**

When you upgrade to version 2016, a default folder called **Signature Job Import 2016** is created, and the installation folder of any previous version may be removed.

If you have a working version of the **Signature Job Import.xlsm** spreadsheet that you would like to save from a previous release, copy this file to a different location so that it is not deleted when the previous version's installation folder is removed.

### <span id="page-5-3"></span>**Installing Job Import on a Server and Client**

If job imports and updates will be done by existing GP users, you will not have to install Job Import on a server.

- 1. Launch the file **SignatureJobImport-16.1.xx.exe**.
- 2. On the Welcome screen, choose *Next >*.
- 3. Accept the terms of the license agreement and choose *Next >*.
- 4. Select the **Server and Client** radio button, then enter the name of the server where Microsoft Dynamics GP and Signature are installed. If necessary, obtain this information from your system administrator or database manager. Choose *Next >*. Choose the server instance from the drop-down menu. If a named instance has not been set up, use the default *localhost* option. Enter the name of the database and the login information for the system administrator, then choose *Next >*.
- 5. Use the drop-down menu to select a company database and choose *Add*. Choose *Next >*.
- 6. Verify the selected databases and choose *Next >*.
- 7. Accept the default installation location or use the *Browse...* button to find the folder where you want the Job Import application to be installed. Choose *Next >*.
- 8. When you are ready to begin the installation, choose *Install*.
- 9. When the installation is complete, choose *Finish*.

<sup>1</sup> <https://wennsoft.atlassian.net/wiki/spaces/1805b07/pages/7507956/Signature+System+Requirements>

## <span id="page-6-0"></span>**Installing Job Import on a Client Only**

- 1. Launch the file **SignatureJobImport-16.1.xx.exe**.
- 2. On the Welcome screen, choose *Next >*.
- 3. Accept the terms of the license agreement and choose *Next >*.
- 4. Select the **Client** radio button and choose *Next >*.
- 5. Accept the default installation location or use the *Browse...* button to find the folder where you want the Job Import application to be installed. Choose *Next >*.
- 6. When you are ready to begin the installation, choose *Install*.
- 7. When the installation is complete, choose *Finish*.

### <span id="page-6-1"></span>**After Installing Job Import**

After installing Job Import, complete the following steps:

- [Step 1: Set the Signature Registration Web Service Location](#page-6-2) (page 3)
- [Step 2: Verify User Permissions](#page-6-3) (page 3)
- [Step 3: Assign Users to the WSIMPORT Group in SQL Server](#page-6-4) (page 3)

#### <span id="page-6-2"></span>**Step 1: Set the Signature Registration Web Service Location**

If you are running Job Import on a different machine than the Registration Web Service, you must customize the Web service location in Job Import settings.

- 1. Navigate to the installation location, for example, **C:\Program Files\Signature\Signature Job Import 2016**.
- 2. Right-click the file **Signature Job Import Settings.xml** and choose *Edit*. The file opens in Notepad or an XML editor.

```
<?xml version="1.0" encoding="UTF-8" standalone="true"?>
<Settings>
   <WSRegisterWebServiceLocation>localhost</WSRegisterWebServiceLocation>
</Settings>
```
- 3. Replace **localhost** with the name of the server where the Signature Registration Web Service is installed.
- 4. Save and close the file.

#### <span id="page-6-3"></span>**Step 2: Verify User Permissions**

If you are running Job Import on Windows 2008 Server R2 (64 bit) and using the server as a workstation, make sure you verify that the user has Full Control permissions on the Job Import directory.

- 1. Navigate to the installation location, for example, **C:\Program Files\Signature\Signature Job Import 2016**.
- 2. Right-click the installation folder and choose *Properties*.
- <span id="page-6-4"></span>3. Select the security tab, and grant or verify that the user has the Full Control permission level on this folder.

#### **Step 3: Assign Users to the WSIMPORT Group in SQL Server**

The steps in this section must be performed ONLY after completing an installation on the server. Users of the Job Import spreadsheet will log in as SQL users. THE WSIMPORT SQL group contains the minimum permissions necessary for users to import jobs into Job Cost.

- These steps must be performed by a qualified system administrator or IT personnel.
	- 1. Open Microsoft SQL Server Management Studio.
	- 2. Expand **Security**.
	- 3. Right-click **Logins** and select *New Login* from the menu. The Login New window opens.
	- 4. Enter the name of the user.
	- 5. Select the **SQL Server Authentication** radio button and enter and confirm a password.
	- 6. In the left column, select the **User Mapping** page.
	- 7. In the top section of the window, mark the check boxes for the system and company databases.
	- 8. In the bottom section of the window, mark the **DYNGROUP** and **WSIMPORT** user role check boxes.
- <span id="page-7-0"></span>9. Choose *OK* to save your changes. Repeat the steps above for the remaining users and companies, if applicable.

## **Setting Up Job Import**

- 1. Open the **Signature Job Import.xlsm** spreadsheet.
- 2. If macros have been disabled, enable content for the spreadsheet. Choose *Options*, mark the **Enable this content** radio button, and choose *OK*.
- 3. Select the **Job Import Setup** worksheet.
- 4. Make sure the following **File Location** paths are correct:
	- **Document Path**

The location where the Job Import Excel file, .DLL files, and other files were installed, ending with a backslash(). For example, C:\Program Files\Signature\Signature Job Import 2016\

• **Schema Path**

The location where the Job Import schema files were installed (under the Document Path, in a subfolder called **Schema**), ending with the file **jcImportSchema.xsd**. For example, C:\Program Files\Signature\Signature Job Import 2016\Schema\jcImportSchema.xsd

5. In the **User Login Information** section, complete the following fields:

#### • **User ID** and **Password**

Enter a user ID and password. This must be a SQL user that was previously set up.

• **Datasource**

The server name and instance where Job Cost is installed, separated by a backslash "\".

• **System Database**

The system database, for example, DYNAMICS.

• **Database**

The company database to update, for example, TWO.

#### 6. In the **Estimate Import Options setup** section, select options for the following fields, as necessary:

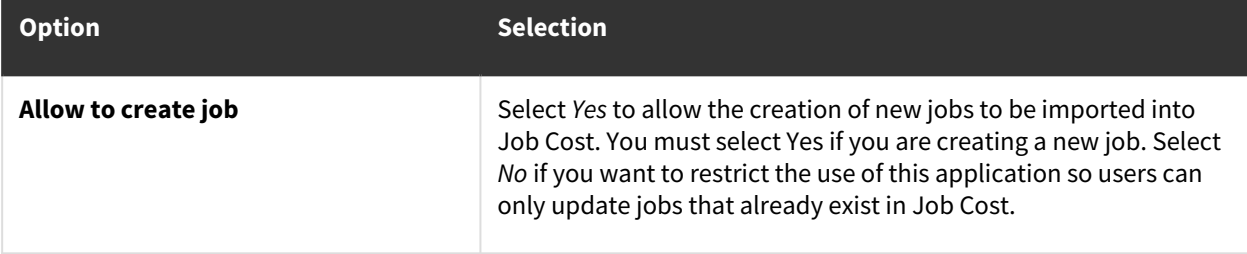

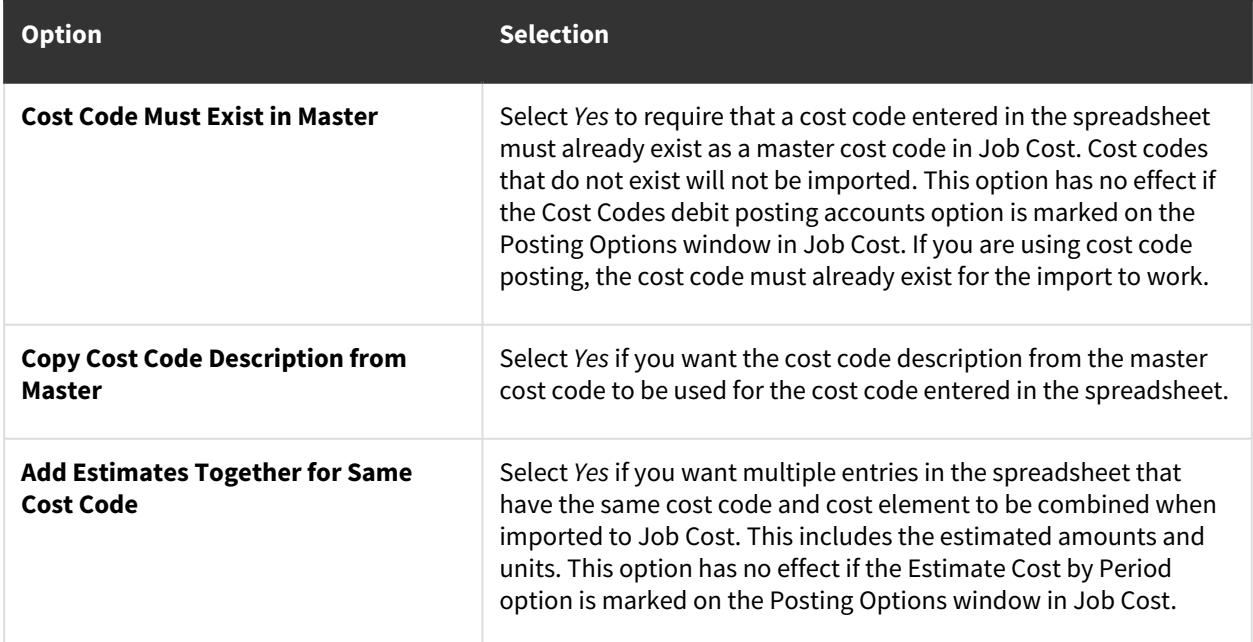

7. When you are finished choosing setup options, save the spreadsheet.

<span id="page-8-0"></span>Proceed with entering estimate information, see [Using the Job Import Worksheet](#page-8-0) (page 5).

### **Using the Job Import Worksheet**

<span id="page-8-1"></span>Job data is imported using the following process:

### **Step 1: Complete the Job Import worksheet using the guidelines below**

There are three main sections on the Job Import worksheet: Job Information, Cost Codes & Estimates, and Bill Code Numbers.

Most of the fields in each section are self-explanatory, as they correspond to fields in Job Cost. When you enter data into the cells, remember the field requirements and restrictions in Job Cost. These same rules apply to imported data.

For example, the Job Number field in Job Cost is limited to seventeen characters; therefore, if you are creating a new job in the custom spreadsheet, the Job Number must be seventeen characters or less. If you exceed the number of characters, Job Cost will not be updated with the new job. Be sure to check the information that you import for accuracy.

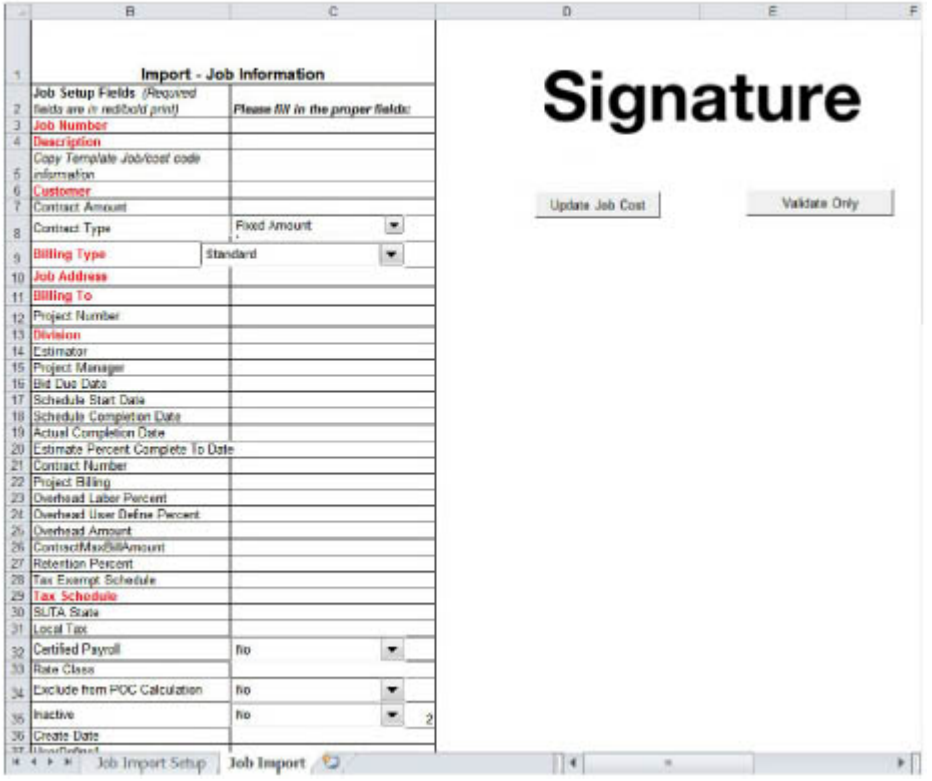

#### <span id="page-9-0"></span>**Unused fields**

The following fields are not used with this release of Job Import:

- Project Billing,
- ContractMaxBillAmount
- Exclude from POC Calculation

#### <span id="page-9-1"></span>**Required fields**

Required fields are marked clearly in red. If you attempt to validate or update Job Cost with any required fields blank, those fields are marked with an error in the **JobImportResults.html** import log file.

<span id="page-9-2"></span>The remaining (non-required) fields can be completed as necessary, either in the worksheet or in Job Cost after the data has been imported.

#### **Date fields**

Dates must be entered into date fields using the following format only: **YYYY-MM-DD**For example, 2015-05-22

The year must be four digits; the month, two digits; and the day, two digits (with single digit months and days padded with a "0"). The year, month, and day must each be separated with a dash, and the order cannot be switched.

#### <span id="page-10-0"></span>**About specific fields**

#### • **Cost Code Number field**

The cost code you enter must exist as a master cost code in Job Cost and match the cost code format set up in Job Cost.

• **Cost Element field**

You must enter the number that represents the cost element (for example "1" for Labor); you cannot enter the description (for example, just "Labor").

• **Division**

You can only change divisions for a job if you are NOT using the Percentage-of-Completion posting option in Job Cost and you ARE using the "Change division after costs are posted to a job" setup option. You cannot change the division for a job if any of the following exist for the job: 1) unposted costs, 2) unposted invoices, 3) committed costs.

#### • **Bid Due Date** and **Create Date fields**

These fields are informational only and do not appear on any Job Cost windows; they are stored in the tables for quick retrieval.

• **Estimate Amount**

This field (in the Import - Cost Codes & Estimates section) is automatically calculated based on the Estimate Amount/Unit and Estimate Units columns. DO NOT delete the Estimate Amount cells. If you have to clear and start over, clear ONLY the Estimate Amount/Unit and Estimate Units fields.

#### <span id="page-10-1"></span>**Creating estimates to import**

When you use the Job Import worksheet to import cost codes and estimates into Job Cost, those estimates are handled differently depending on whether the Estimate Cost by Period option is turned on in Posting Options. The system date determines what period the transactions are assigned to.

#### **EXAMPLE**

The following estimate is entered on 5/08/15:

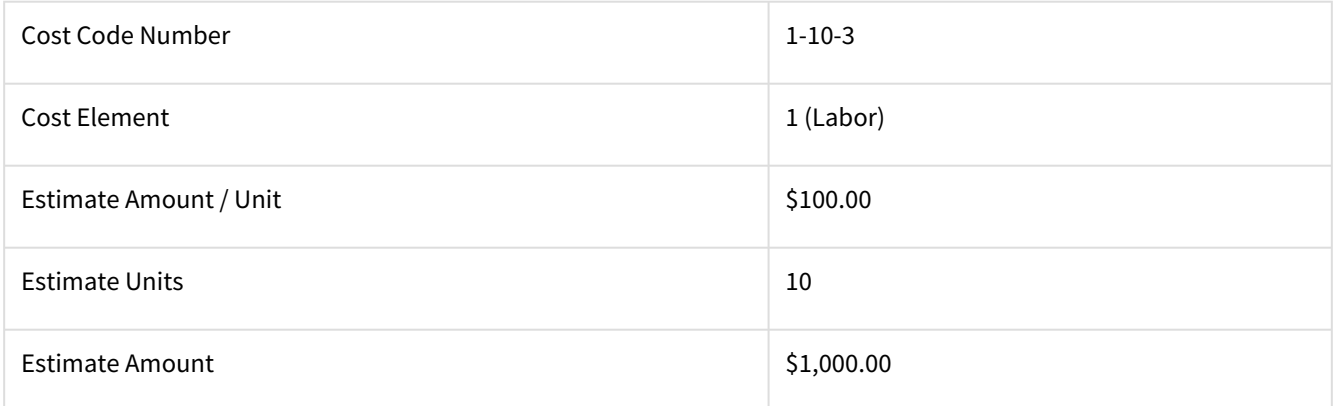

#### On 5/10/15, you realize that the estimate needs to be updated, and you enter the following:

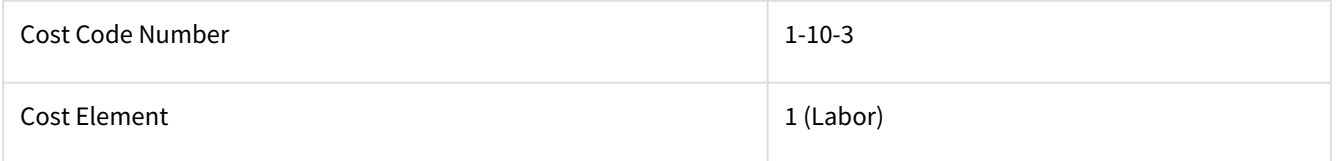

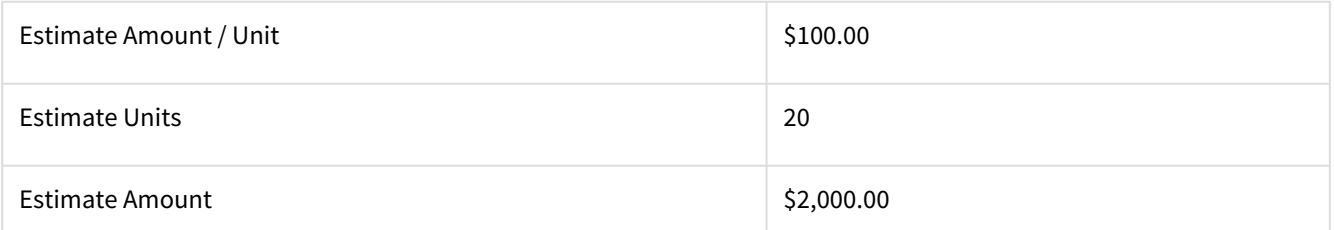

- If the **Estimate Cost by Period** option is **ON**, the system accumulates estimates from the multiple estimate entries. In this example, the total estimate for the cost code is **30** units at **\$3,000**. If you were to create an additional estimate for the month of June on 6/08/15, for **5** units at **\$500**, the total estimate for the cost code would be **35** units at **\$3,500**.
- If the **Estimate Cost by Period** option is **OFF**, the system replaces the first estimate with the second estimate. In this example, the new estimate for the cost code is **20** units at **\$2,000**.

### <span id="page-11-0"></span>**Step 2: Validate the information entered on the worksheet**

When you finish entering information on the Job Import worksheet, the data should be validated before you actually update Job Cost. This allows you to see whether the update is going to be successful based on the requirements of the Job Cost system. If, for example, you have entered an invalid cost code, validating the information catches and allows you to correct that error.

To validate your data without updating Job Cost, choose *Validate Only*. When the validation is complete, the Job Cost [Import Log appears, displaying any errors that were encountered during validation. Refer to jobcostimportlogfile](#page-12-0) (page 9) below for more information.

If everything is validated successfully, the following message appears:

*The import data has been validated.*

If the import was not successful, you receive a message with the number of errors found during the validation.

<span id="page-11-1"></span>The Job Cost Import Log is also saved in the Job Import installation folder as **JobImportResults.html** if you need to view it again later.

## **Step 3: Update Job Cost with the changes from the worksheet.**

When you have completed and successfully validated the Job Import worksheet, you are ready to import the information into Job Cost. After the import, the corresponding Job Cost records are updated and/or created.

- 1. On the **Job Import Setup** worksheet, make sure the **Allow to create job** option is set appropriately. If you are creating a new job that does not currently exist in Job Cost, this must be marked **YES**.
- 2. Double-check your estimates, then choose *Update Job Cost*.
- 3. When the import is complete, the Job Cost Import Log appears.
	- If everything is imported successfully, the following message appears: *The import data has been validated.*
	- If the import was not successful, you receive a message with the number of errors found during the update.

The Job Cost Import Log is also saved in the Job Import installation folder as **JobImportResults.html** if you need to view it again later. See [jobcostimportlogfile](#page-12-0) (page 9) below.

If you add project tasks after the initial update to Job Cost, you have to manually add the cost codes in Job Cost. The import does not create new cost codes in Job Cost; it only updates data for existing cost codes.

#### <span id="page-12-0"></span>**Viewing the Job Cost Import Log file**

The Job Cost Import Log summarizes all the cost code information that was successfully and unsuccessfully imported into Job Cost, including cost code subtotal amounts. This detailed information is useful when there are multiple worksheet entries for the same cost code.

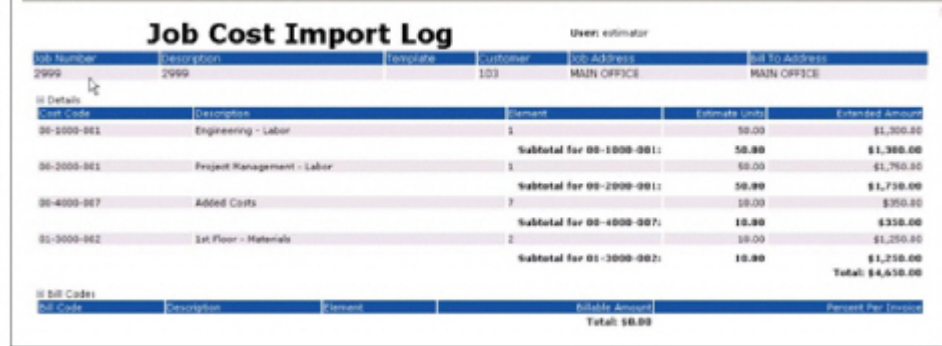

## <span id="page-12-1"></span>**Adding More Fields for a Custom Spreadsheet**

You can create a custom spreadsheet by populating the Job Import worksheet with additional fields for importing in Job Cost. You may want to make a copy of the default **Signature Job Import.xlsm** spreadsheet to customize.

These additional fields cannot be validated. Make sure valid values are entered before importing.

- 1. Open the custom spreadsheet.
- 2. If macros have been disabled, enable content for the spreadsheet.
- 3. Select the **Job Import** worksheet.
- 4. Scroll down to locate row #59, which contains the headings for fields in the Cost Codes & Estimates section. This is where you can add more fields.
- 5. Select column I, which is the blank column immediately after the Estimate Measure column. You can add fields beginning with column I.

The labels for these columns must match exactly what is shown in the right column of the table below; otherwise, data entered into those fields will not be imported. **Pay close attention to capitalization.**

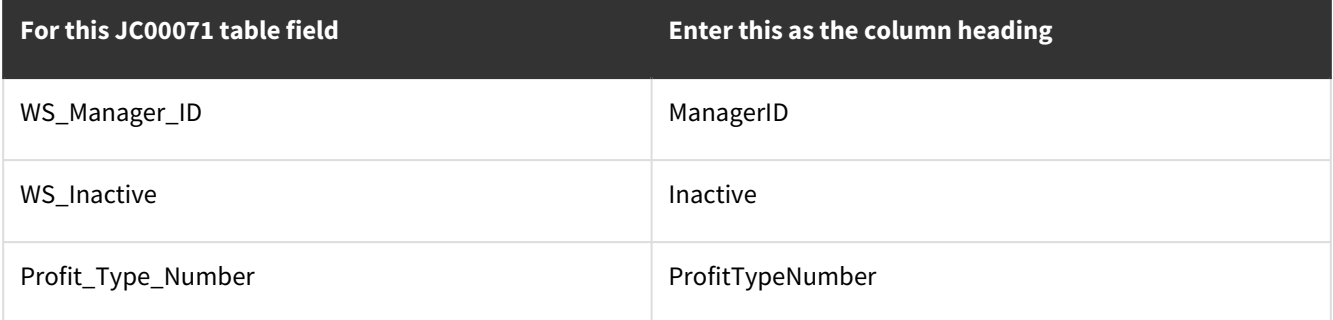

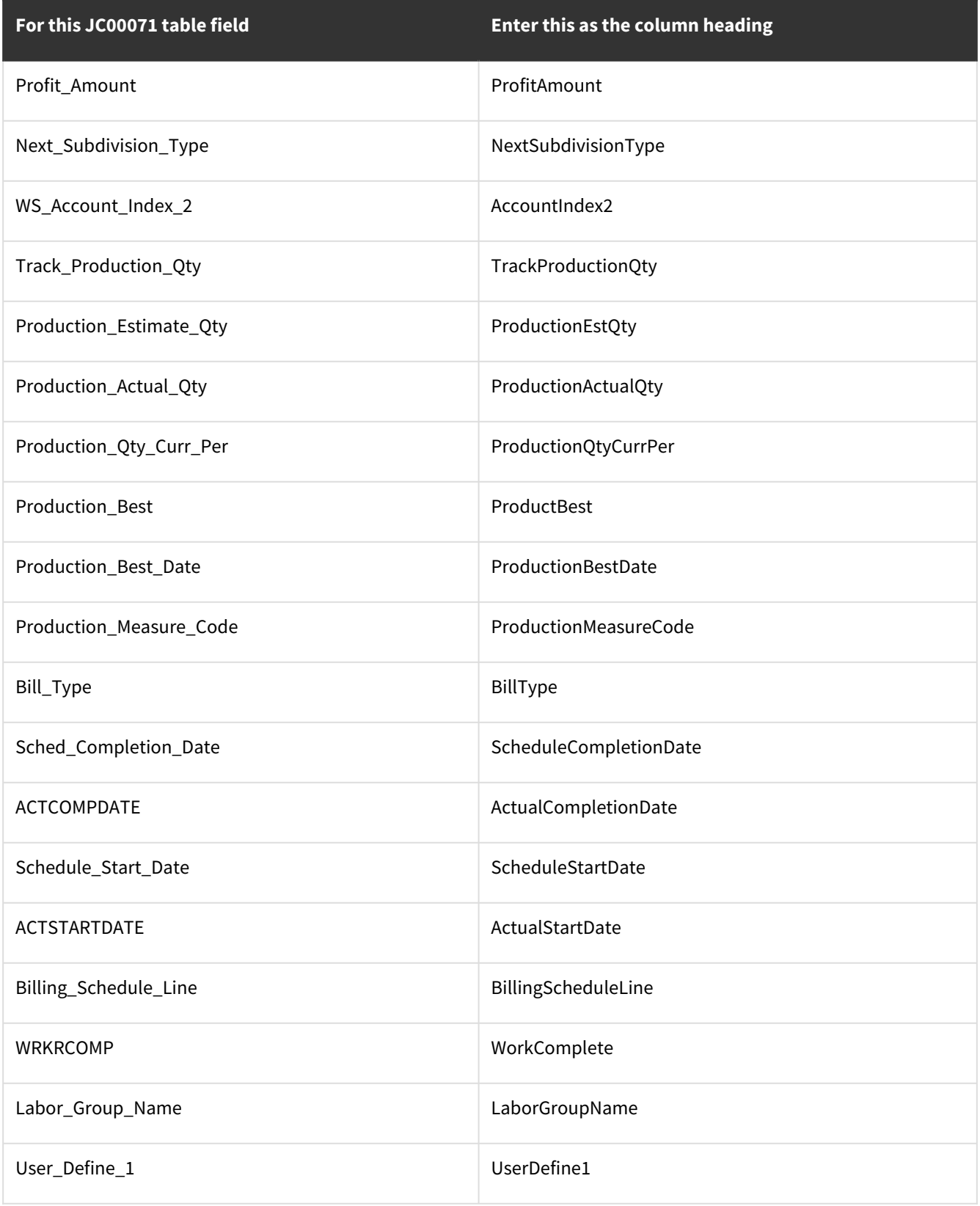

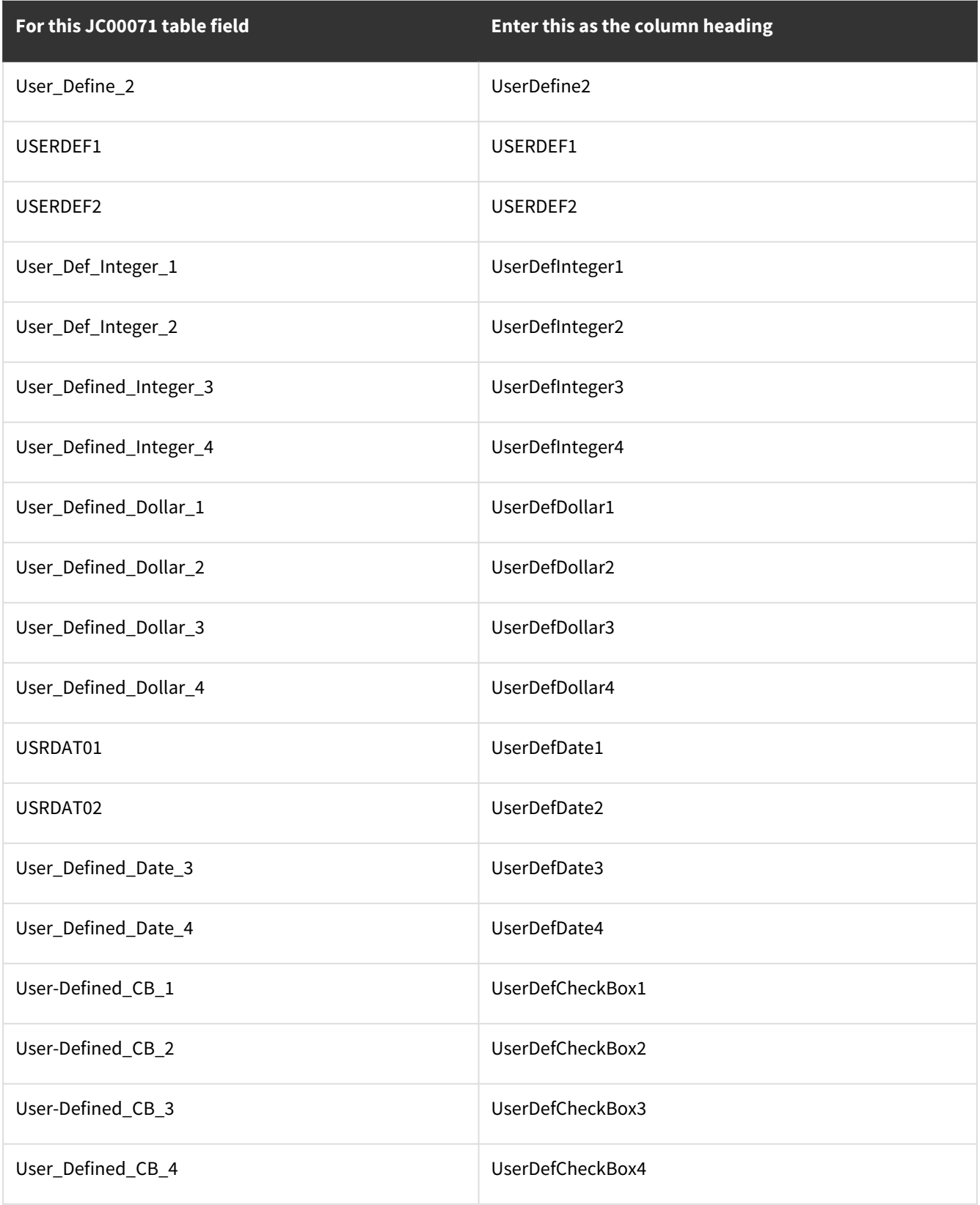

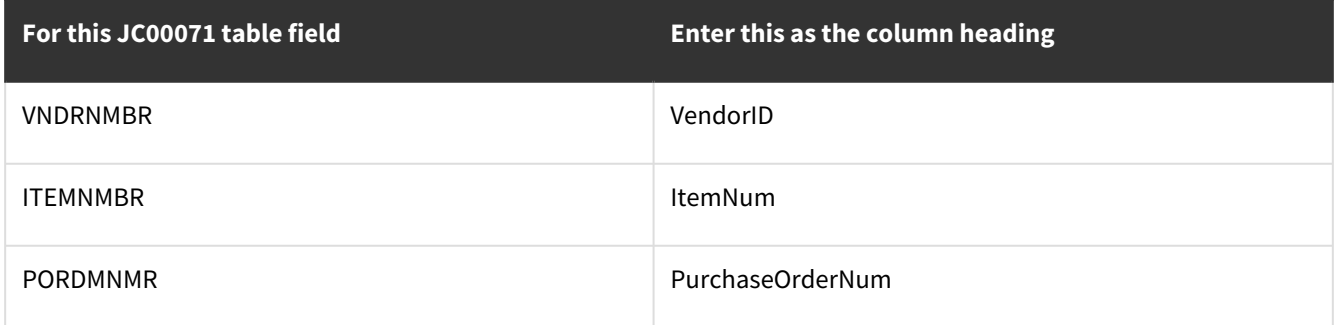

## <span id="page-15-0"></span>**Troubleshooting**

Refer to this section for help with errors you may encounter when validating or importing information.

- [Compile Error](#page-15-1) (page 12)
- [Cost Code Error](#page-15-2) (page 12)
- [Accounts Index Error](#page-16-0) (page 13)

### <span id="page-15-1"></span>**Compile Error**

If you have upgraded from a previous version of Job Import, you may encounter the following situation the first time you are working with the spreadsheet and choose to *Validate Only* or *Update Job Cost*. Microsoft Visual Basic for Applications opens, with the error message, *Compile error: Can't find project or library*.

Steps to work around:

- 1. In the error message window, choose *OK*. The References JobCostImport window opens. You can also open this window by choosing *Tools > References*.
- 2. Unmark the checkbox next to **WSJobImport**.
- 3. Scroll down and mark the checkbox next to **Signature Excel Job Import**.

If step 3 fails, you can also mark the Signature Excel Job Import checkbox by using the *Browse* button to open the *WSJobImport.tlb* file from the location where Job Import is installed, for example, C: \Program Files\Signature\Signature Job Import 2016.

<span id="page-15-2"></span>4. Choose *OK*.

## **Cost Code Error**

You may receive an error message telling you that the master cost code does not exist. *This cost code does not exist in the cost code master table and cannot be imported. Please set up the master cost code.*

- If you are using cost code posting, job information cannot be imported if a cost code is missing from the cost code master table. You must set up the cost code before the import can be completed successfully.
- If you are using division posting, the **Cost Code Must Exist in Master Job Import Setup** option determines if you can import job information when the cost code does not already exist in Job Cost.

### <span id="page-16-0"></span>**Accounts Index Error**

You may receive an error message telling you that the GL account does not exist.

The account number is missing. The cost code cannot be imported. Please set up the master cost code table.

<span id="page-16-1"></span>If you are using cost code posting, the GL account index for a cost code cannot equal zero. If the GL account is missing from the master table for one of the cost codes, you must set up the account index before the import can be completed successfully.

## <span id="page-16-2"></span>**Job Import Readme**

## **System Requirements**

To find a complete list of system requirements across all the Signature modules, please refer to the Signature System [Requirements document found on the Product Download page on Signature Resources at https://www.wennsoft.com/](https://www.wennsoft.com/wsportal/product-downloads) wsportal/product-downloads.

## <span id="page-16-3"></span>**Compatible Signature Version Numbers**

<span id="page-16-4"></span>Signature 2018 R4 or higher

### **General Information**

- The Job Cost Import does not support the entire Job Cost feature set; rather it supports only a subset of features. Be sure to validate your imported data to ensure the import functioned the way you expect.
- Multicurrency is not supported.
- If creating a new job that involves AIA billing, you must fill in the Architect ID in Job Cost, as this field is not available in Job Cost Import.
- Job Cost Import is available in English only.

## <span id="page-17-0"></span>**Contact Information**

#### **Support**

Phone: 262-317-3800

Email: [support@wennsoft.com](mailto:support@wennsoft.com)<sup>2</sup>

Hours: Normal support hours are 7:00 a.m. to 6:00 p.m. Central Time. After-hours and weekend support is available for an additional charge. Please contact WennSoft Support for additional information.

WennSoft will be closed in observance of the following holidays: New Year's Day, Memorial Day, Juneteenth, Independence Day, Labor Day, Veteran's Day, Thanksgiving Day, the day after Thanksgiving, Christmas Day, and the day after Christmas.

#### **Support Plans**

We're committed to providing the service you need to solve your problems and help your team maximize productivity.

We offer several Signature Enhancement and Support Plans to meet your needs and Extended Support Plans for retired product versions available at <u>https://www.wennsoft.com/wsportal</u><sup>3</sup>.

#### **Sales**

Phone: 262-317-3700 Fax: 262-317-3701

#### **WennSoft Headquarters**

Address: WennSoft 1970 S. Calhoun Rd. New Berlin, WI 53151-1187

Phone: 262-821-4100 or 866-539-2228 Email: [info@wennsoft.com](mailto:info@wennsoft.com)<sup>4</sup> Website: [www.wennsoft.com](http://www.wennsoft.com)<sup>5</sup> Office hours: Monday through Friday from 8 a.m. to 5 p.m. Central Time.

<sup>2</sup> <mailto:support@wennsoft.com>

<sup>3</sup> <https://www.wennsoft.com/wsportal/>

<sup>4</sup> <mailto:info@wennsoft.com>

<sup>5</sup> <http://www.wennsoft.com>